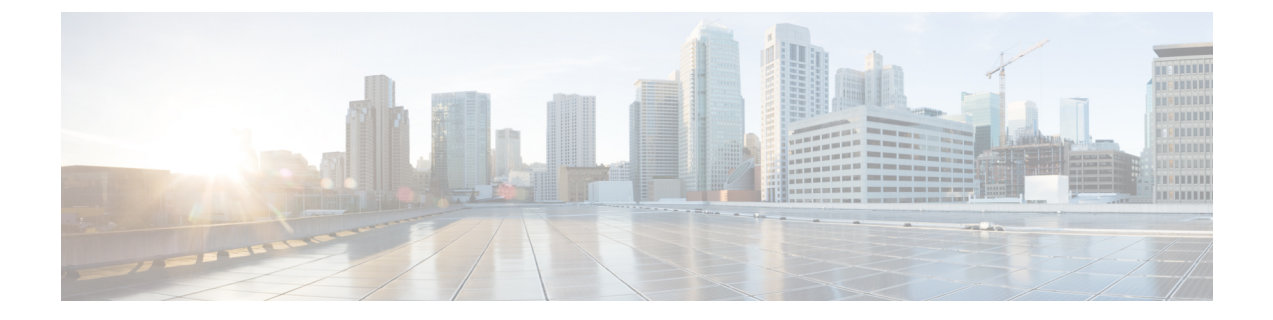

**[**概要(**Overview**)**]**

- Cisco Data Center Network Manager (1 ページ)
- REST API ツール, on page 3

## **Cisco Data Center Network Manager**

Cisco Data Center Network Manager(Cisco DCNM)は、Cisco Nexus 5000、6000、7000、および 9000 シリーズ スイッチと Cisco MDS9000 シリーズ スイッチのインフラストラクチャを自動化 します。Cisco DCNM では、制御、自動化、モニタリング、視覚化、トラブルシューティング などのすぐに使用できる機能を提供しながら、複数のデバイスを管理できます。

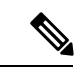

(注)

この製品のマニュアルセットは、偏向のない言語を使用するように配慮されています。 このドキュメントセットでの偏向のない言語とは、年齢、障害、性別、人種的アイデン ティティ、民族的アイデンティティ、性的指向、社会経済的地位、およびインターセク ショナリティに基づく差別を意味しない言語として定義されています。製品ソフトウェ アのユーザインターフェイスにハードコードされている言語、RFP のドキュメントに基 づいて使用されている言語、または参照されているサードパーティ製品で使用されてい る言語によりドキュメントに例外が存在する場合があります。

Cisco DCNM を LAN ファブリック モードで展開している場合、デバイス コネクタの構成は必 須です。インストール時にデバイスコネクタを構成しなかった場合は、ログインするたびにデ バイスコネクタを構成するように求めるメッセージが表示されます。**[**次回から表示しない(**Do not show again**)**]** にチェックを入れると、メッセージは表示されません。ただし、**[**アラーム (**Alarms**)**]** アイコンの下にアラーム通知が追加されます。

Cisco DCNMホームページの左側にはナビゲーションペインがあり、中央のペインにはいくつ かの Cisco DCNM 機能へのショートカットがあります。

このガイドでは、Cisco DCNM ローカル エリア ネットワーク(LAN) ファブリック 展開の UI 機能に関する包括的な情報を提供します。

上部ペインには、次の UI 要素が表示されます。

- **[**アラートと通知(**Alerts and Notifications**)**]**:Cisco DCNM の上部ペインにある **[**ヘルプ (**Help**)**]** アイコンの横にある**[**アラートと通知(**Alerts and Notifications**)**]**アイコンをク リックすると、アラートとイベント通知を表示できます。
- **[**ヘルプ(**Help**)**]**:文脈依存オンライン ヘルプを起動します。
- **[**アラーム(**Alarms**)**]**:**[**アラーム(**Alarms**)**]**アイコンは、アラームがある場合、または Cisco DCNM 展開のしきい値を超えた場合に点滅します。メッセージを表示するには、点 滅している **[**アラーム(**Alarms**)**]** アイコンをクリックします。次のアラームが表示され ます。
	- **[DCNM**のインターフェイスの制限を超えた(**InterfacesLimitExceeded**)**]**:すべての ファブリックのエンドポイントの最大数が 100K を超えると、**[**アラーム(**Alarms**)**]** アイコンが点滅し、メッセージが表示されます。
	- **[**デバイス コネクタの切断(**Device Connector Disconnected**)**]**:インストール中にデ バイス コネクタが構成されていない場合、このアラームは、デバイス コネクタが Intersight に接続されていないことを示しているように見えます。**[**管理
		- (**Administration**)**] > [**デバイス コネクタ(**Device Connector**)**]** を選択して、デバイ ス コネクタを構成し、アラームを削除します。
	- **[DCNM** の高可用性 **(HA)** 状態(**High Availability (HA) State of DCNM**)**]** :ネイティ ブ HA セットアップが同期されていない場合。**[**アラーム(**Alarms**)**]** アイコンが点滅 している場合は、ノードの 1 つまたは両方が停止しているか、障害が発生している か、準備ができていない可能性があります。HA 設定が同期されている場合、通知は 30 分(ポーリングサイクル中)またはログアウトして Cisco DCNM Web UI にログイ ンしたときにクリアされます。
	- **[**アプリケーションダウン(**Applicationdown**)**]**:1つ以上のアプリケーションがダウ ンしている場合は、エラーが表示されます。アプリケーションがオンラインまたはオ フラインになると、アラーム メッセージが表示されます。それぞれのアラームをク リックして、**[Web UI] > [**アプリケーション(**Applications**)**] > [**カタログ(**Catalog**)**]** のアプリケーションに移動します。
	- **[**コンピューティング ノードが切断されました(**Compute Nodedisconnected**)**]** :1 つ 以上のコンピューティング ノードがダウンすると、アラーム メッセージが表示され ます。
- [ユーザーロール (UserRole) 1: 現在ログインしているユーザーのロール (adminなど) が 表示されます。
- **[**歯車(**Gear**)**]**アイコン:歯車アイコンをクリックして、次のオプションを含むドロップ ダウン リストを表示します。
	- **[**選択したユーザーとしてログイン(**Loggedinas**)**]**:現在ログインしているユーザー のユーザー ロールを表示します。
	- **[**パスワードの変更(**Change Password**)**]**:現在のログインユーザのパスワードを変 更できます。

**[**ネットワーク管理者 (**network administrator**)**]**ユーザの場合、他のユーザーのパス ワードを変更できます。

- **[**詳細(**About**)**]**:バージョン、インストールタイプ、およびWeb UIが動作してから の時間を表示します。
- **[REST API** ツール(**REST API Tool**)**]**:すべての操作で呼び出された API を調べる ことができます。API 検査についてもっと詳しい情報を得るには*[REST API* ツール (*REST API Tool*)*]* セクションを表示します。
- **[**ログアウト(**Logout**)**]**:Web UI を終了し、ログイン画面に戻ります。

Cisco DCNM の詳細については、次を参照してください:

[https://www.cisco.com/c/en/us/support/cloud-systems-management/data-center-network-manager-11/](https://www.cisco.com/c/en/us/support/cloud-systems-management/data-center-network-manager-11/model.html) [model.html](https://www.cisco.com/c/en/us/support/cloud-systems-management/data-center-network-manager-11/model.html).

## **REST API** ツール

Cisco DCNMWeb UIで実行される検出、ファブリック管理、モニタリングなどの操作では、ア クセスされた情報をフェッチしてコミットするために HTTP 呼び出しを行います。REST API ツールを使用すると、API 呼び出しの構造を表示して API 呼び出しを調べることができます。 このツールは、対応する CURL リクエストも提供し、迅速なプロトタイプの作成と API のテ ストを支援します。

**[REST API** ツール(**REST API Tool**)**]** ダイアログ ボックスには、次のフィールドがありま す。

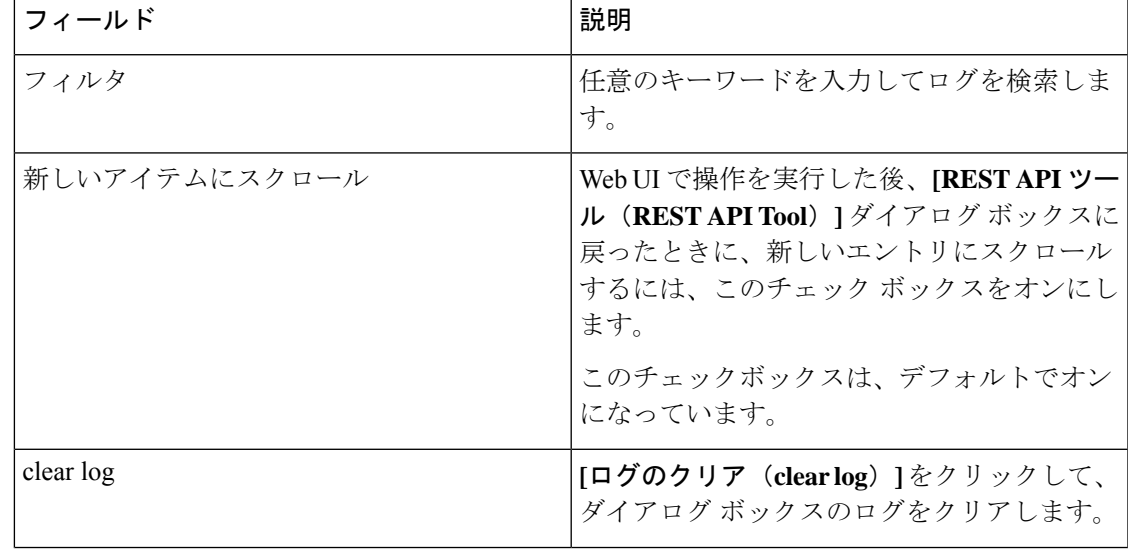

**Table 1: REST API** ツール ダイアログ ボックスのフィールドと説明

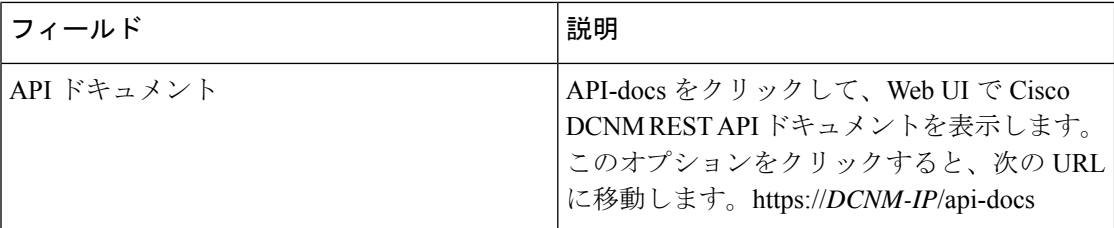

Cisco DCNM Web UI で実行するすべてのアクションは、API インスペクタ ツールに表示され ます。次の情報は、すべての操作で呼び出される API に表示されます。

- HTTPメソッド
- URI
- ペイロード
- HTTP ステータス コード
- 操作にかかる時間

次の画像は、**[REST API** ツール(**REST API Tool**)**]** ダイアログ ボックスにログがどのように 表示されるかを示しています。

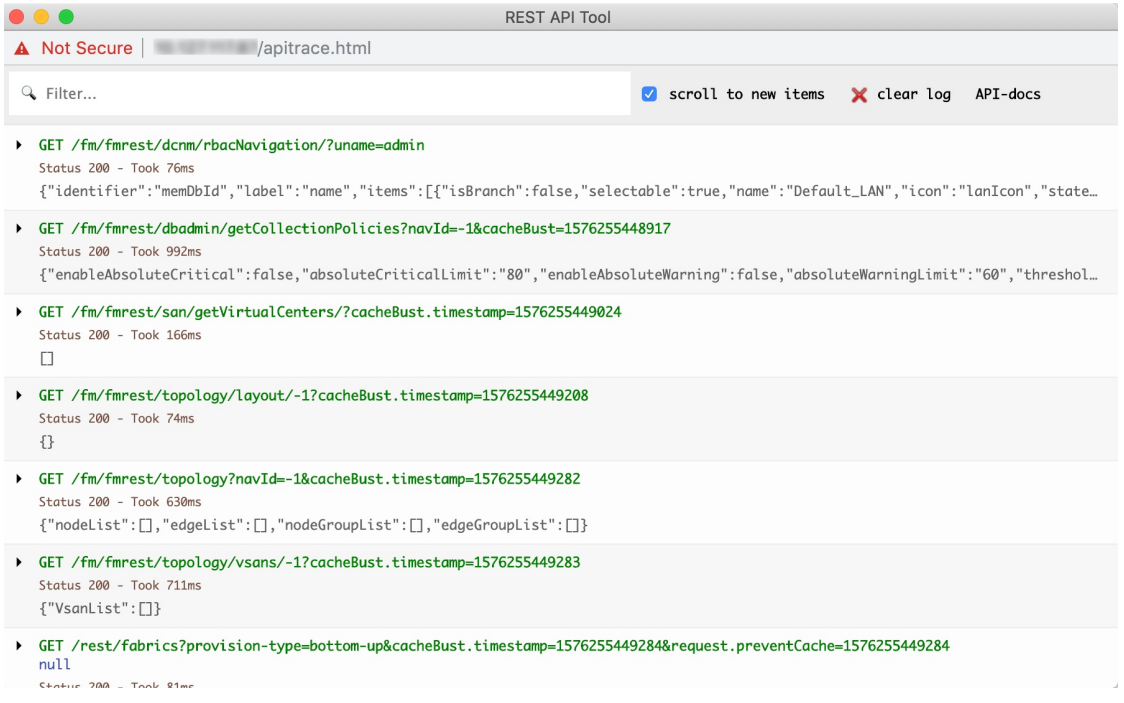

各 REST メソッドを展開または折りたたむには、URI をクリックします。REST メソッドを展 開した後、次のアクションを実行できます。

• 出力を整形する:このオプションをクリックして、応答コードをより見やすいように配置 します。そうしないと、1行で表示されます。応答をスクロールして、完全に表示します。

- 応答をコピー:このオプションをクリックして、応答コードをクリップボードにコピーし ます。
- **CURL**リクエストをコピー:このオプションをクリックして、CURLリクエストをクリッ プボードにコピーします。

curl -k -XGET --header 'Dcnm-Token: <DCNM\_TOKEN>' --header 'Content-Type: application/x-www-form-urlencoded'

https://<ip-address>/fm/fmrest/dcnm/rbacNavigation/?uname=admin

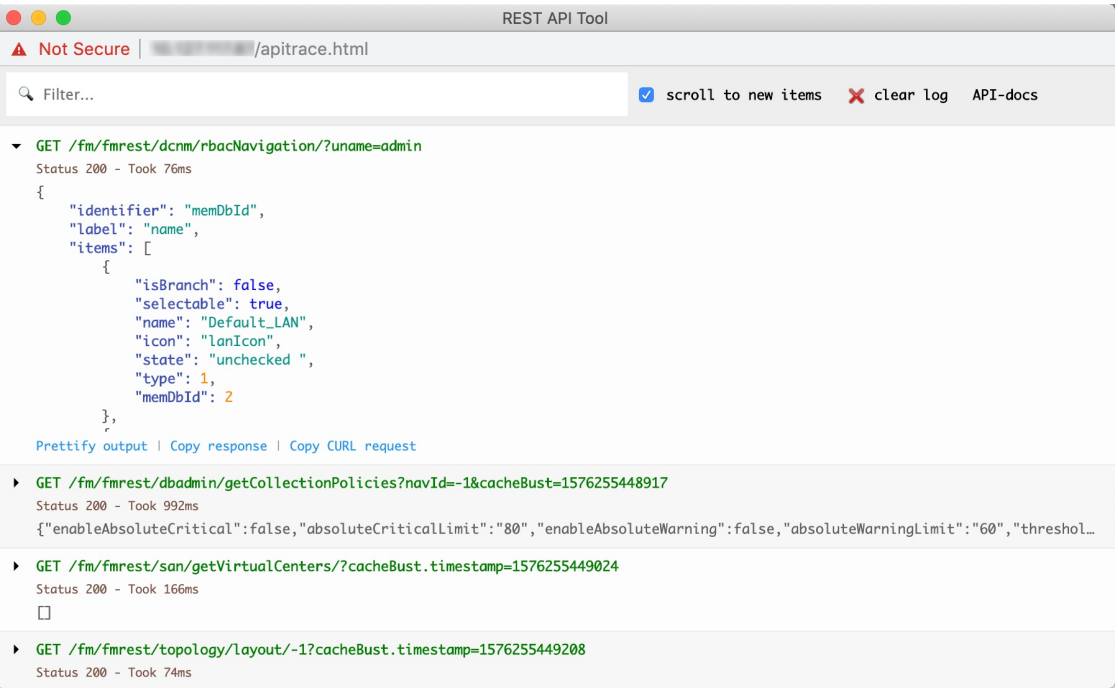

**[REST API** ツール(**REST API Tool**)**]** ダイアログ ボックスは、Cisco DCNM Web UI が更新さ れるたびに更新されます。

Cisco DCNM Web UI から API インスペクタを使用するには、次の手順を実行します。

## **Procedure**

- ステップ **1** 上部ペインの歯車アイコンをクリックします。
- ステップ **2** ドロップダウン リストから **[REST API** ツール(**REST API Tool**)**]** を選択します。 Cisco DCNM Web UI で操作を実行する前は、**[REST API** ツール(**REST API Tool**)**]** ダイアロ グ ボックスが表示されており、ログは空です。
- ステップ **3 [REST API** ツール(**REST API Tool**)**]** ダイアログ ボックスを最小化します。
	- ダイアログボックスを開いたままにすることもできますが、閉じないようにすること もできます。 **Note**
- ステップ **4** Cisco DCNM Web UI で操作を実行します。

オプションの表示、追加、削除など、Cisco DCNMWeb UIで任意の操作を実行できま す。 **Note**

ステップ **5 [REST API** ツール(**REST API Tool**)**]** ダイアログ ボックスに戻ります。

ログには、実行した操作に応じてフェッチされた REST API が入力されます。

操作を実行する前に **[REST API** ツール(**REST API Tool**)**]** ダイアログ ボックスを最 小化するのではなく閉じてしまうと、ログがクリアされます。 **Note**

REST API ツールを使用して実行できる操作の一部のデモについては、Cisco DCNM [ビデオで](https://www.youtube.com/watch?v=OvmwDujseFs&list=PLFT-9JpKjRTAZC7YSciYcPNFyimCrJHb0&index=18) の REST API [ツールの使用](https://www.youtube.com/watch?v=OvmwDujseFs&list=PLFT-9JpKjRTAZC7YSciYcPNFyimCrJHb0&index=18)を参照してください。

翻訳について

このドキュメントは、米国シスコ発行ドキュメントの参考和訳です。リンク情報につきましては 、日本語版掲載時点で、英語版にアップデートがあり、リンク先のページが移動/変更されている 場合がありますことをご了承ください。あくまでも参考和訳となりますので、正式な内容につい ては米国サイトのドキュメントを参照ください。